## Assign a Text Input Box To A Variable

**Created On: May 8, 2021**

**Created with:**

- 1. Select the Text Input element.
- 2. Above the Stage select Options.

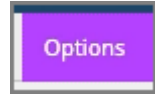

3. Select **Variable**.

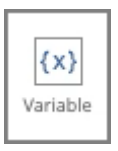

4. The Form Variables panel will open, which shows that the Text Input box has not been assigned to a variable yet ("None").

Select the Text Input Drop-down list.

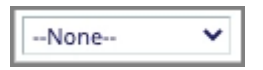

5. Select the --New Variable-- option.

--New Variable--

6. Enter a name for the variable in the Text Input field.

In this example, we've named the variable "Rewrite".

Select **Ok**.

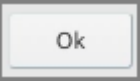

7. The Text Input box now displays the string value for the variable we've assigned.

What ever the learner types into the Text Input field will now be saved as the value for the variable.